# **OMRON**

## **環境センサ(USB 型)(2JCIE-BU01)**

### **ドライバーインストール説明書**

**Copyright © 2018 OMRON Corporation. All Rights Reserved.**

### **Table of Contents**

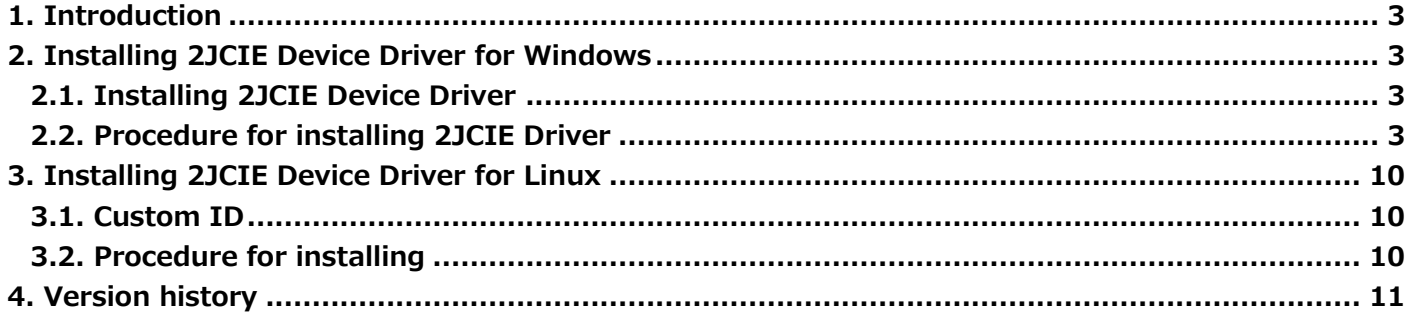

#### <span id="page-2-0"></span>**1. Introduction**

本書は、環境センサ (USB 型) (2JCIE-BU01)の USB ドライバーインストール手順について説明します.

#### <span id="page-2-1"></span>**2. Installing 2JCIE Device Driver for Windows**

#### <span id="page-2-2"></span>2.1. **Installing 2JCIE Device Driver**

2jcie-bu01\_usbdriver.zip を任意のフォルダに展開します.

#### <span id="page-2-3"></span>2.2. **Procedure for installing 2JCIE Driver**

環境センサ(USB 型)を PC の USB ポートに接続してください.

(1) デバイスマネージャーから COM ポートのプロパティを確認し,正常にドライバーのインストールが完了しているか確認します.

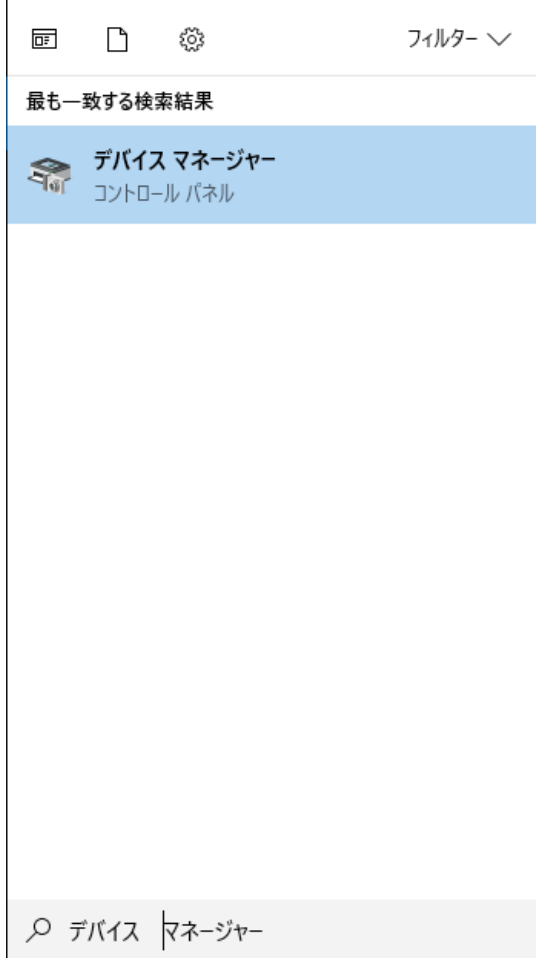

**Figure 1 デバイスマネージャー起動**

(2) ドライバーが正常にインストール完了すれば,"ポート (COM と LPT)"に"2JCIE-BU01 Serial Port"が表示されます. この場合,インストール完了となります.

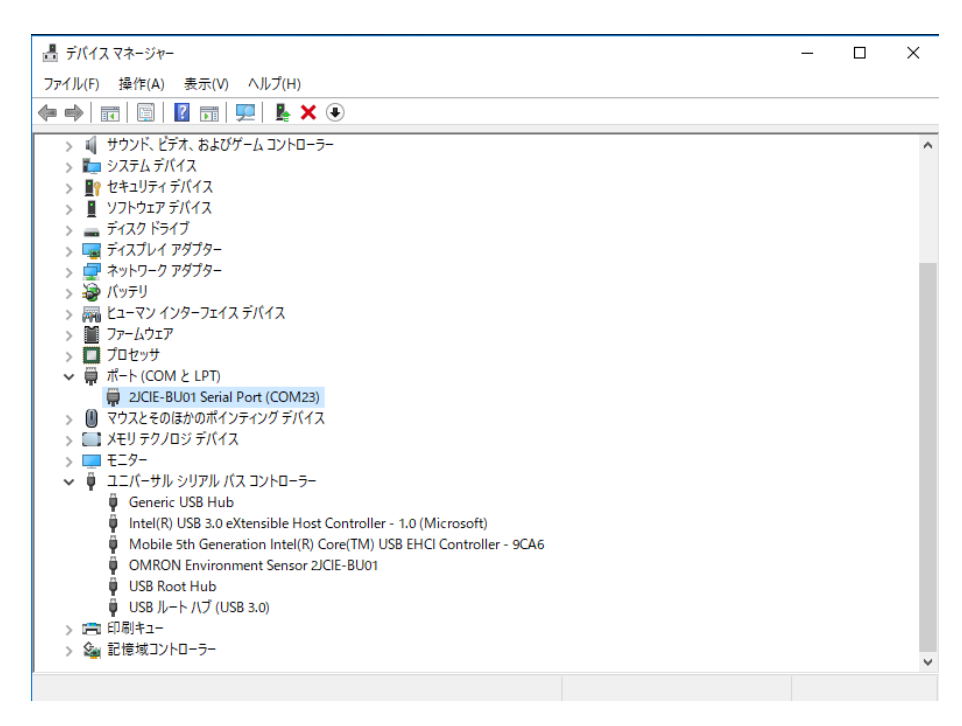

**Figure 2 ドライバー正常インストール状態**

ドライバーが正常にインストール出来ていない場合は,"ほかのデバイス"に"2JCIE-BU01"と表示されます. この場合,手順(3)以降に進みます.

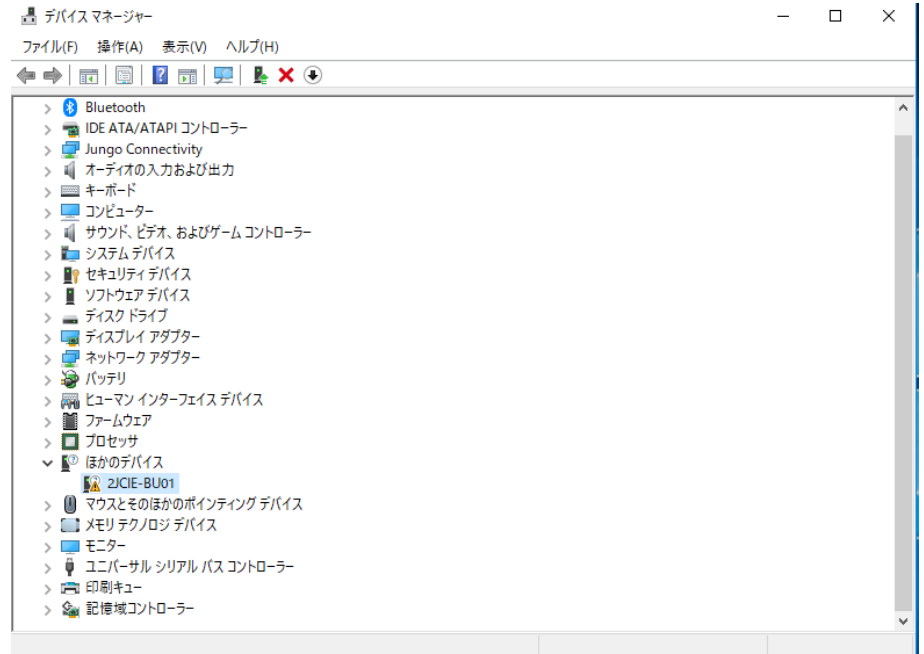

**Figure 3 ドライバーインストール未完了状態**

(3) "2JCIE-BU01"を右クリックし,「ドライバーの更新」を選択してください.

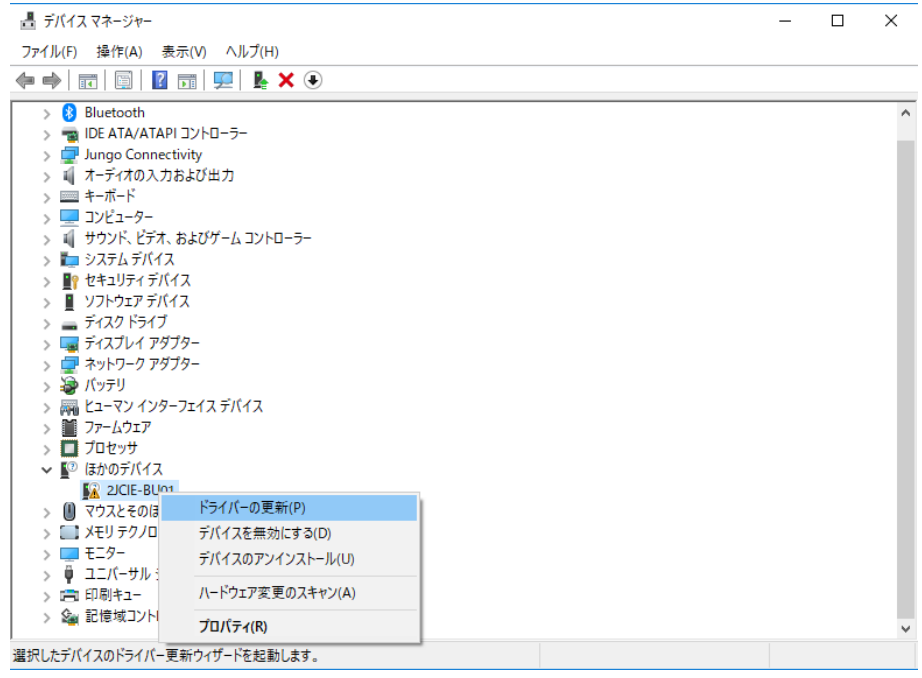

**Figure 4 ドライバー更新**

「コンピュータを参照してドライバーソフトウェアを検索」を選択してください.

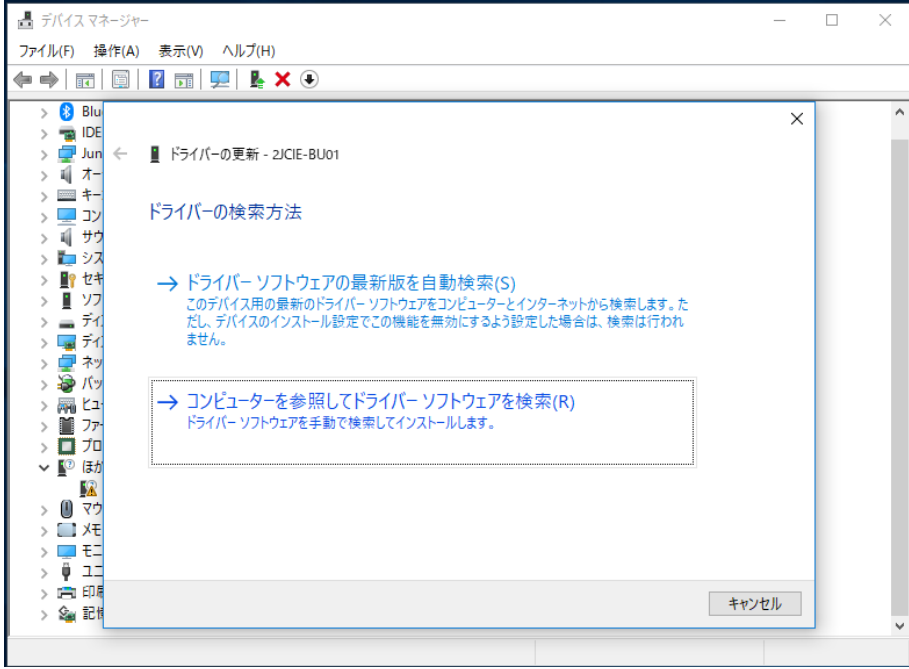

**Figure 5 ドライバー更新方法選択**

2.1 Installing 2JCIE Device Driver で展開した「2jcie-bu01\_usbdriver」のフォルダを選択してください.

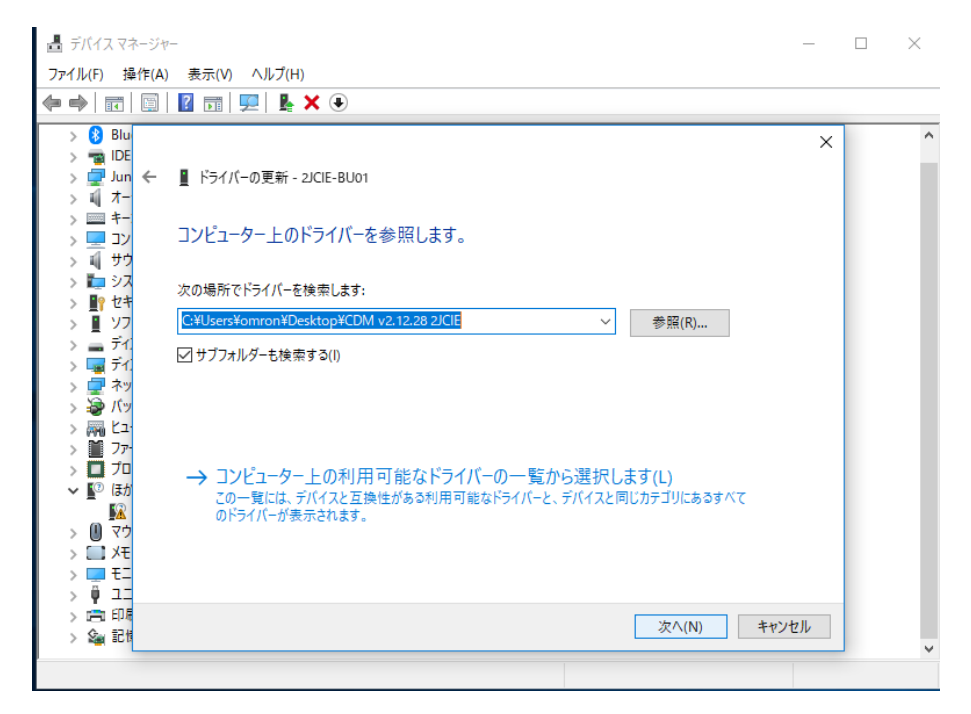

**Figure 6 ドライバー選択**

「ドライバーが正常に更新されました」と表示されます.

"ユニバーサル シリアル バス コントローラ"に"OMRON Environment Sensor 2JCIE-BU01"として認識されます.

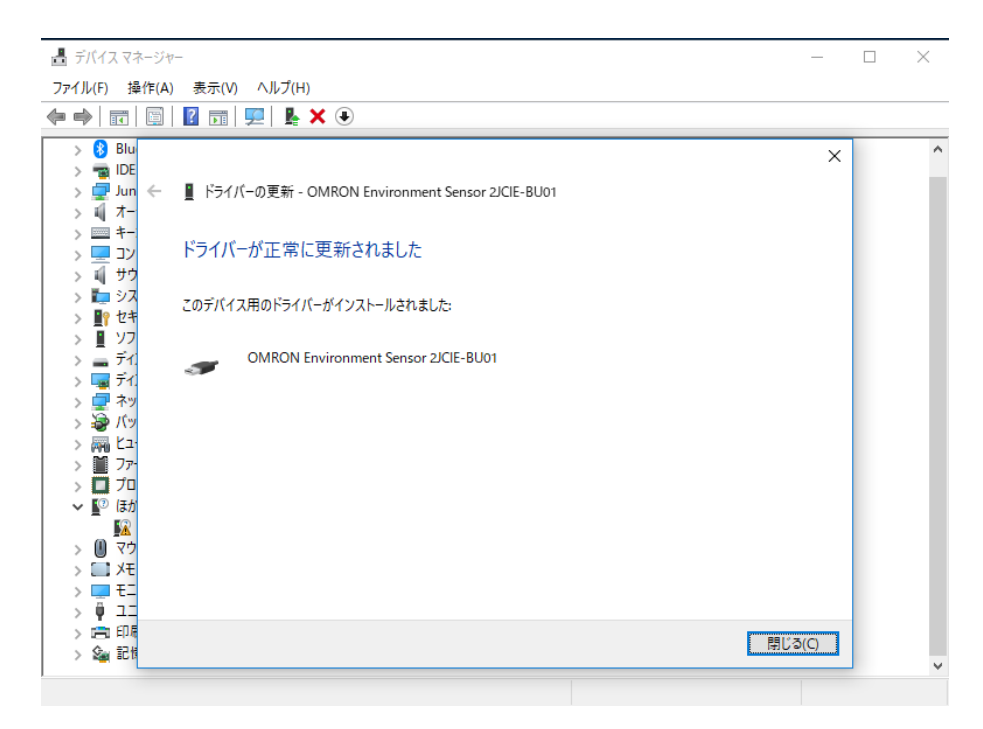

**Figure 7 ドライバー正常更新**

(4) "ほかのデバイス"に"USB Serial Port"と表示されますので,右クリックして「ドライバーの更新」を選択してください.

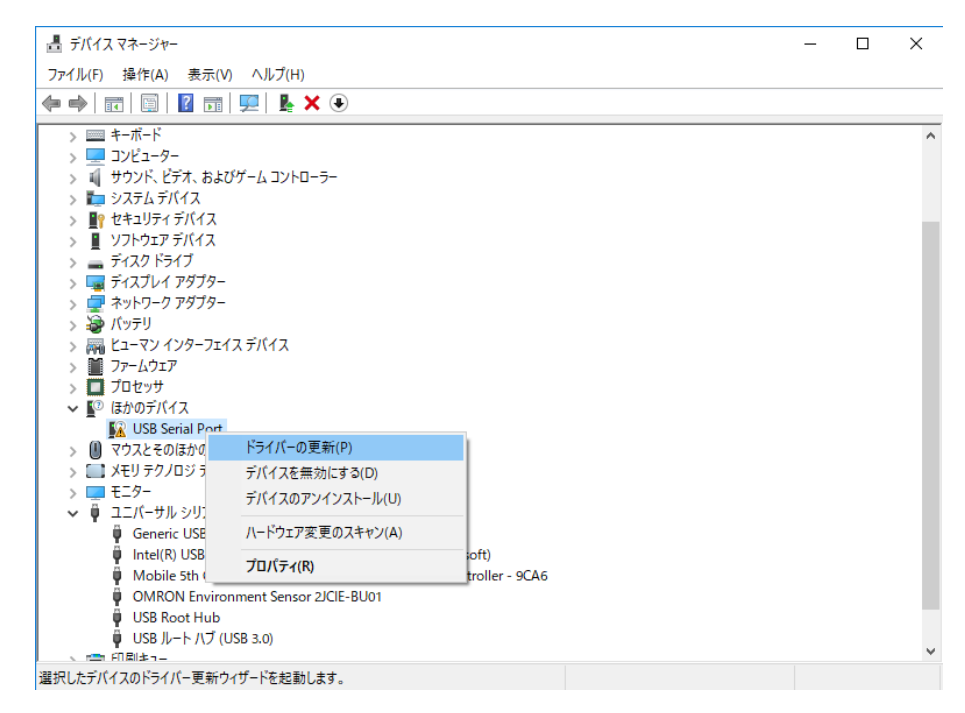

**Figure 8 ドライバー更新**

「コンピュータを参照してドライバーソフトウェアを検索」を選択してください.

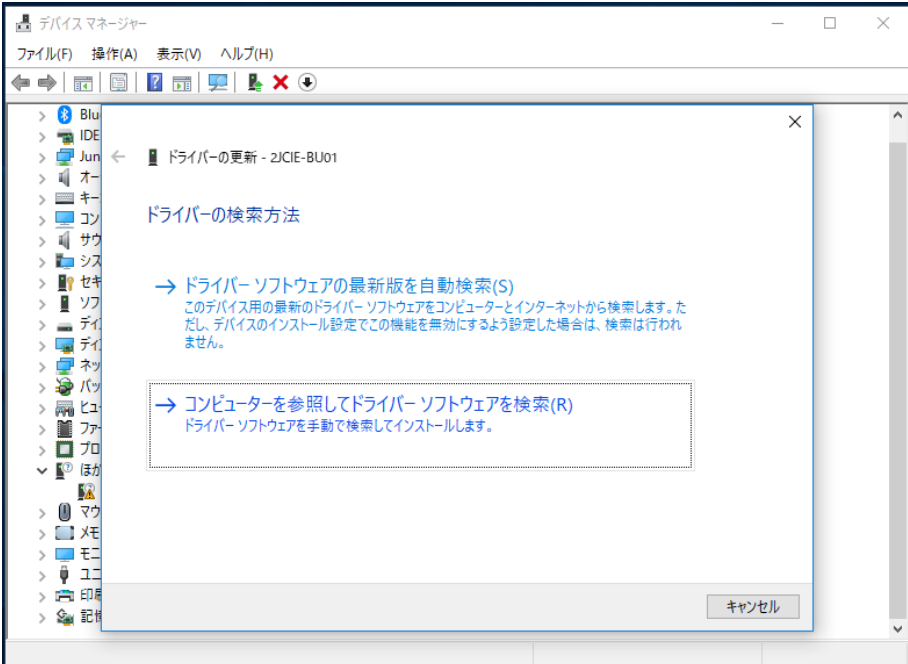

**Figure 9 ドライバー更新方法選択**

2.1. Installing 2JCIE Device Driver で展開した「2jcie-bu01\_usbdriver」のフォルダを選択してください.

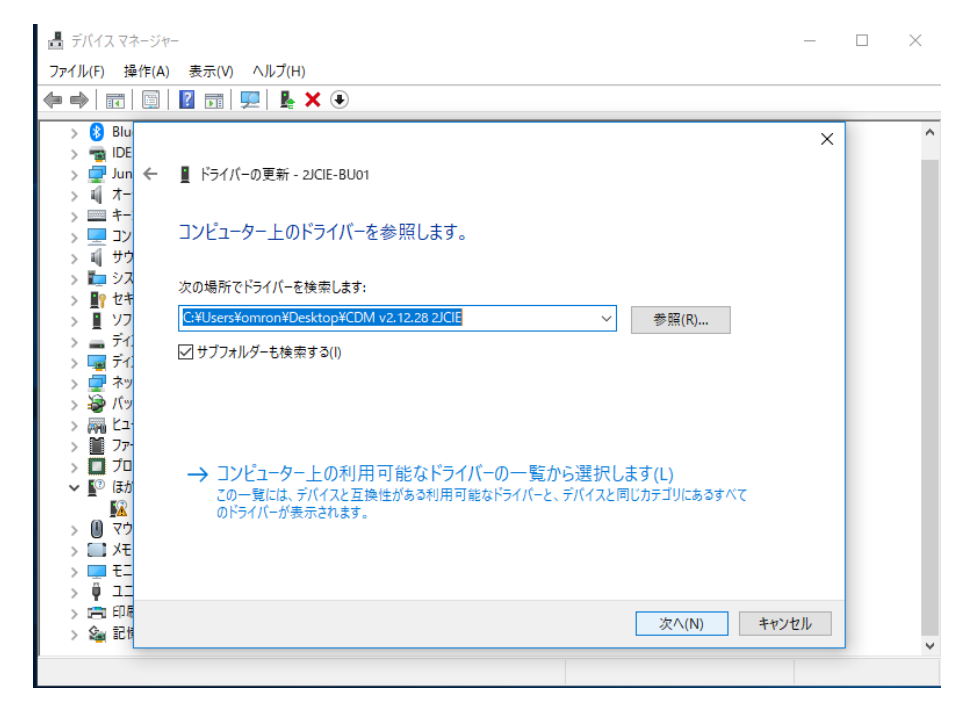

**Figure 10 ドライバー選択**

「ドライバーが正常に更新されました」と表示されます.

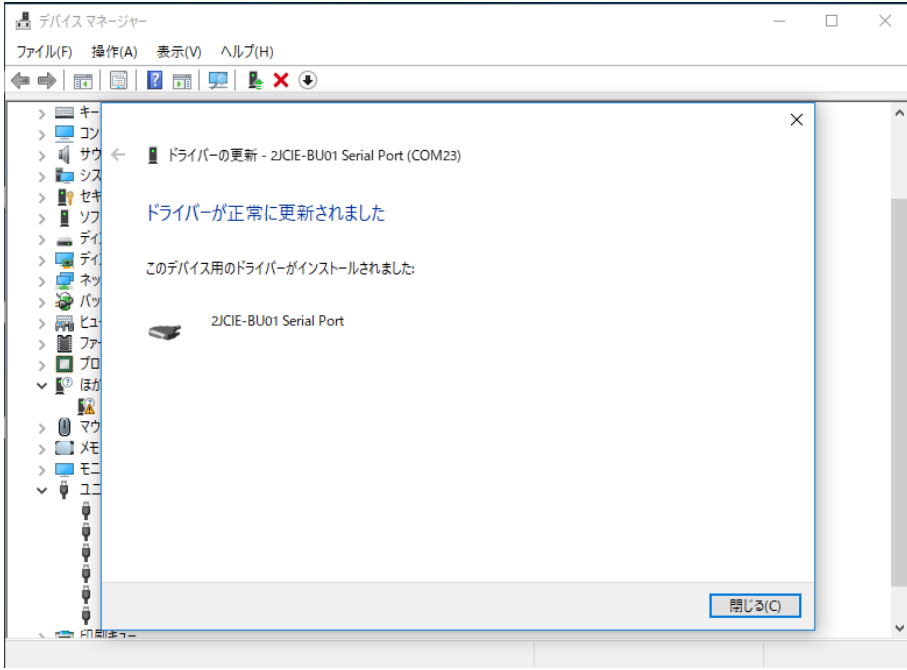

**Figure 11 ドライバー正常更新**

(5) "ポート (COM と LPT)"に"2JCIE-BU01" Serial Port"が表示されます.

これでインストール完了となります.

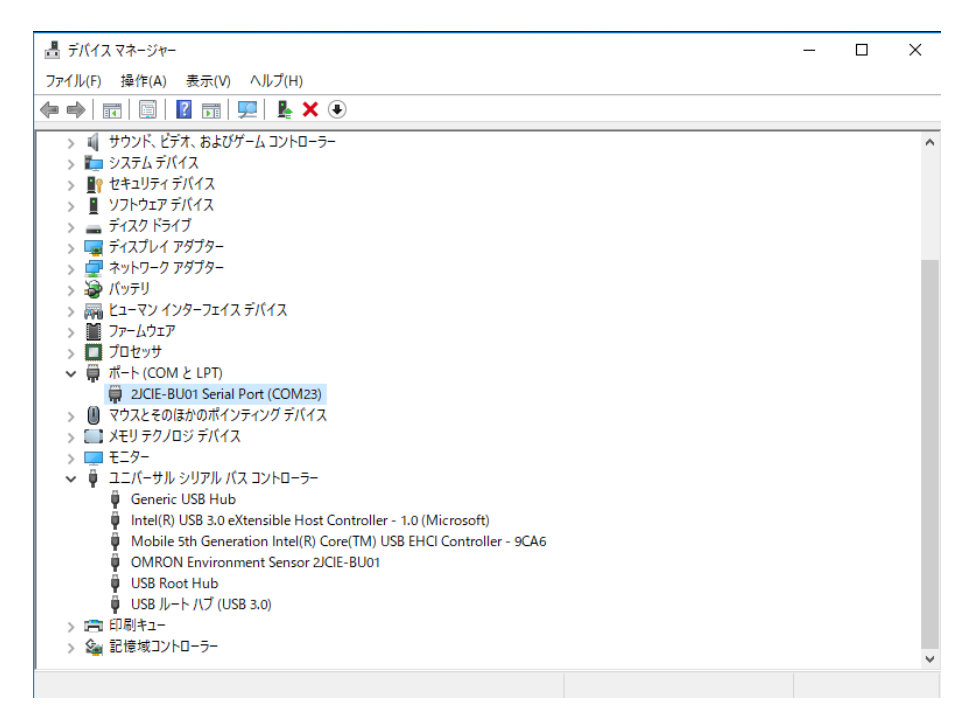

**Figure 12 ドライバー正常インストール**

#### <span id="page-9-0"></span>**3. Installing 2JCIE Device Driver for Linux**

#### <span id="page-9-1"></span>3.1. **Custom ID**

環境センサ (USB 型) の Vendor ID, Device ID は以下の通りです.

#### **Table 1 List of ID**

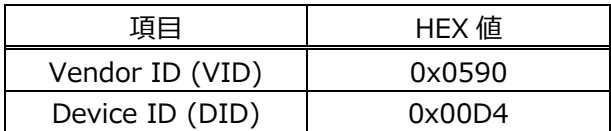

#### <span id="page-9-2"></span>3.2. **Procedure for installing**

(1) OS 付属のドライバーをロードします。

1 modprobe ftdi\_sio

- (2) 環境センサ(USB 型)を PC の USB ポートに接続してください.
- (3) 下記ファイルに Vendor ID, Device ID を追加します. /sys/bus/usb-serial/drivers/ftdi\_sio/new\_id

1 0590 00d4

- (4) 下記コマンドにより確認を行います.
	- $1$  | ls -al /dev/ttyUSB\*
- (5) ttyUSB\*が認識されていれば完了です.
	- 1 crw-rw---- 1 root dialout 188, 0 Jun 27 12:00 /dev/ttyUSB0
- (6) OS 再起動により設定が無効化されますので OS 起動時に設定を行う場合は,以下(例)のようなスクリプトを起動後に実行 するようにしてください。

(例)サンプルスクリプト

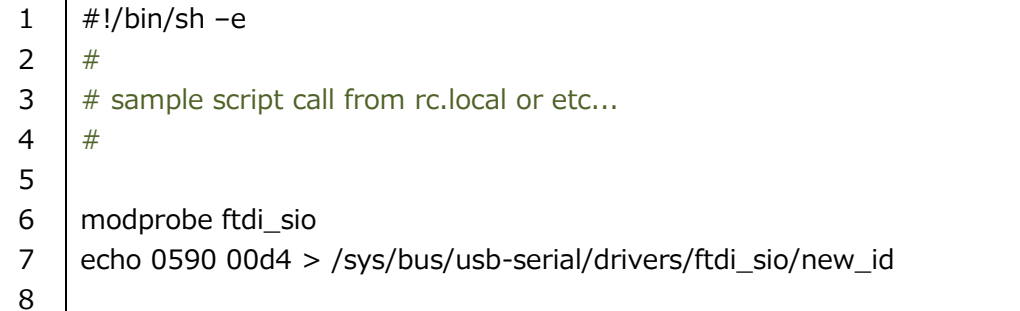

#### <span id="page-10-0"></span>**4. Version history**

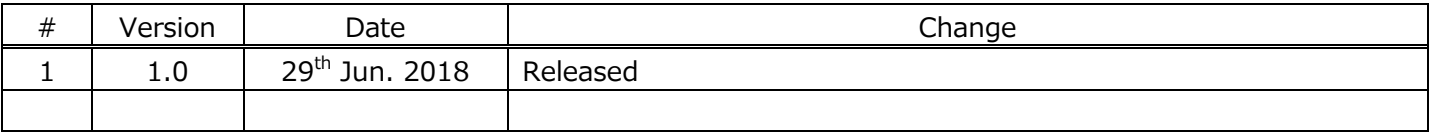